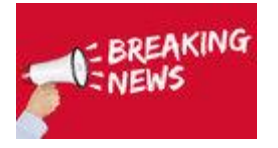

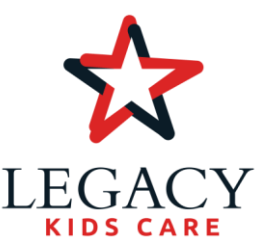

Legacy KidsCare – Queen Creek Campus is proud to announce that we are transitioning to a new online registration and account management system called Eleyo. We are excited to introduce this new flexible mobile-friendly system to you.

#### **We are confident you will find that Eleyo is very user friendly and super easy to navigate!**

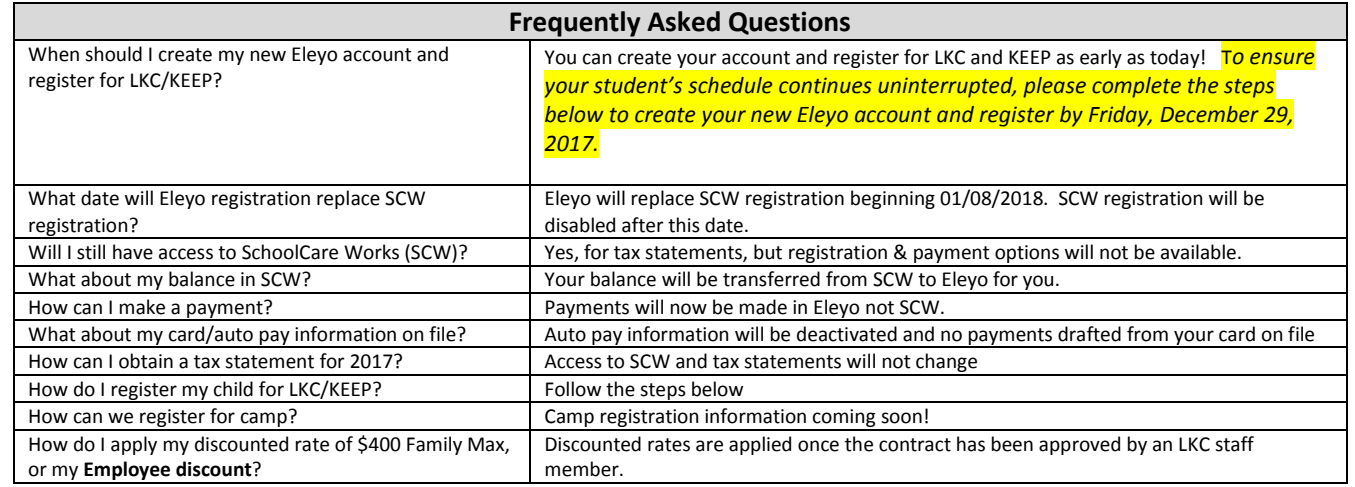

**This step-by-step guide will help you create an account profile, register for Legacy KidsCare, and manage your account.** 

# *Creating Account Profile*

1. Access the new site by browsing to: <https://legacy.ce.eleyo.com/>

eleyo

- 2. Select the signing button in the top right corner of the online registration page and select the Create Account button in the login window.
- 3. Complete the *Register a New Account Form* by adding your own name and contact information and select **Create Account** at the bottom of the screen.

*If your email address is recognized as a previously registered user, please use the Forgot Password link to receive an emailed link to create a password.*

NOTE: An email will be sent with a link to verify your profile. Use the Verify Your Email Address button on that email to verify your account.

# *Register Student for Legacy KidsCare or KEEP*

- 1. Click your login image in the top right of the black menu bar then select Explore.
- 2. Locate your school mascot and click the desired program
- 3. Click the FINDING NOW
- 4. Click on your child's name (or add new child)
- 5. Click the  $\rightarrow$  Looks Good. Start Registering. button

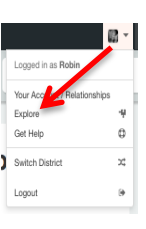

- 6. Click  $\rightarrow$  Verify Contacts/Pickups and Continue button
- 7. Choose a location and click the blue Use Location and Continue button
- 8. Accept terms and conditions
- Complete Registration 9. Choose a schedule type and click

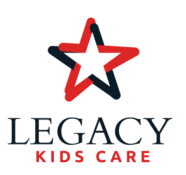

# **Schedule Types**

#### *Consistent Schedule*

The Consistent Schedule is comparable to the Monthly Schedule. Your options are to register for 1-5 days per week for Before Care, After Care or both. Drop-in days can be added at any time.

✻ *Discounted rates such as \$400 Family Max and the Staff Kids are applied during the approval process outlined below.*

#### *Drop-in Only*

The Drop-in schedule only allows your student to use drop-in days at \$30 per day with no other consistent monthly schedule.

*Your student needs only one contract type*

Note: Once you click the complete registration button, your contract will be submitted and in a pending status to Legacy Kids Care Staff for approval. First, an automatic email notification will be sent to the email address on your profile referencing your pending contract. You will receive a second email notice once the contract has been approved. Please allow 2-3 business days for Legacy Kids Care staff to review and approve your contract.

### *Managing Your Eleyo Account*

This section identifies how to manage your account profile, registering for contracts, being able to view and print invoices, request schedule changes, drop-in days and camp days. You will also be able to view and print tax statements and receipts as well as manage your payment type within your account.

#### **Log in**

- o Access <https://legacy.ce.eleyo.com/> and select the Enroll Now button.
- $\circ$  From the registration welcome screen, select  $\frac{1}{2}$  from the top right of the screen.

**TIP:** Use the Forgot Password link to initiate a set-password email if you cannot remember your password.

- $\checkmark$  Access your Dashboard by selecting *Explore all Programs* at the top, right of the screen and select the link to your *View Your Dashboard* -or-
- $\checkmark$  Register by your campus mascot to access the Kids Care Enrollment landing page from the registration welcome screen. On the landing page access *Account Management* and *Enroll Now* buttons.

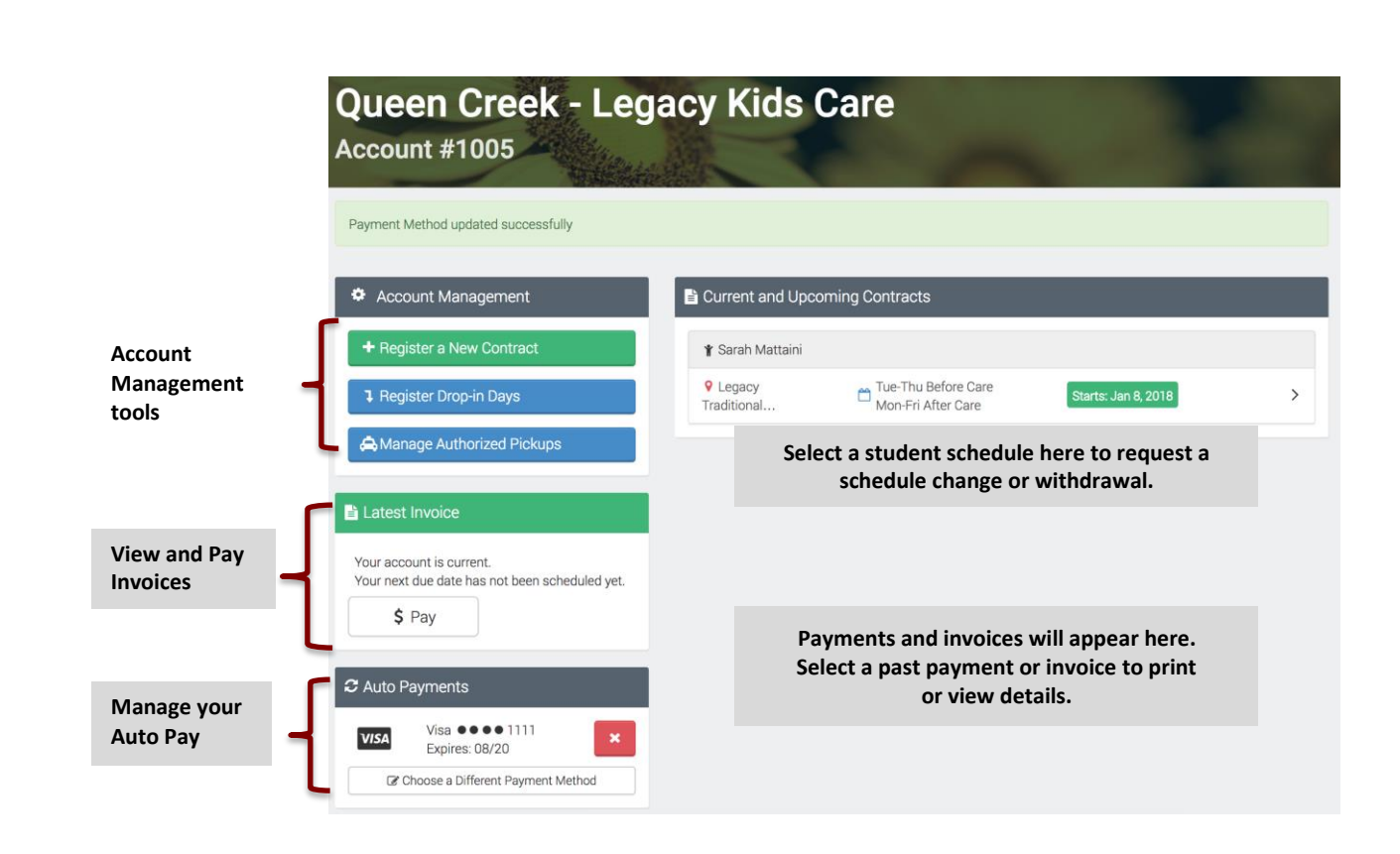

# *Please watch for additional communications regarding features of Eleyo!*

*Please contact your LKC Program Administrator if you have additional questions.*

*LKC – Queen Creek [qc-legacykidscare@legacytraditional.org](mailto:qc-legacykidscare@legacytraditional.org) (480) 622-6718*

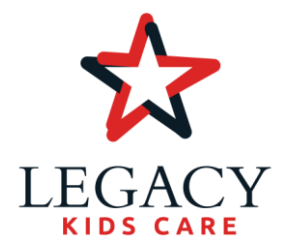